## 「道路異常等通報システム」操 作 説 明 書 <高島市>

高島市都市整備部土木課

- 1.アプリのインストール
- (1) QRコードから、お使いのスマートフォン(iPhone:AppStore、Android: GooglePlay)にアプリをダウンロード・インストールします。 または AppStore もしくは、GooglePlay で「MyCtiyPeport」と検索し、アプリ をダウンロードすることもできます。
- (2) マイページから利用規約をご確認いただき、新規登録を行います。

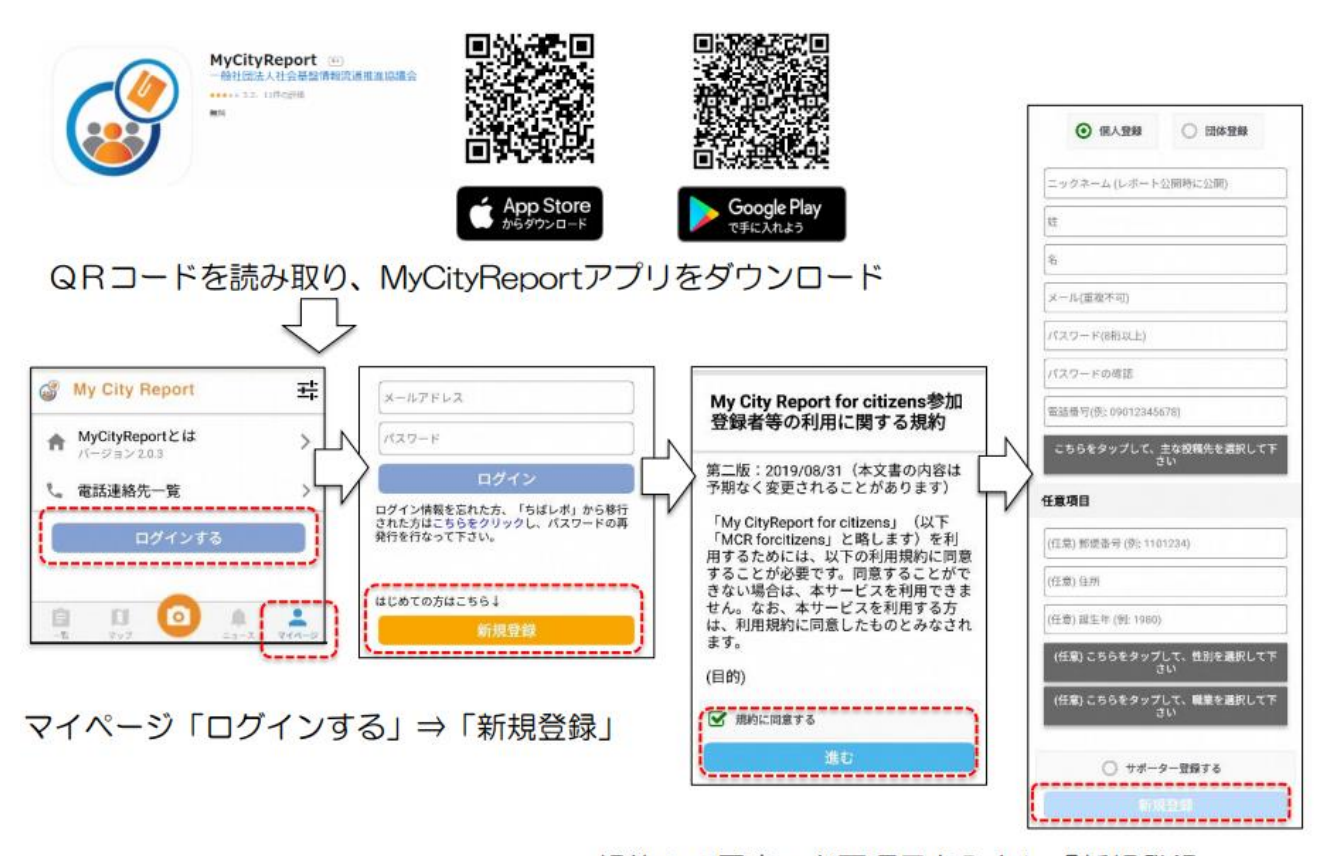

規約への同意⇒必要項目を入力し「新規登録」

2. 各メニューの説明

(1)一 覧

皆様からの投稿(レポート)が一覧として表示されます。

(2)マップ

 皆様からの投稿(レポート)場所が地図に表示されます。 どの場所で投稿(レポート)されているかがわかります。

(3)ニュース

市からのお知らせが表示されます。

(4)マイページ

皆様のプロフィールや自分の投稿(レポート)を確認できます。

画面下部の各メニューをタッチすると、それぞれ下図の画面に切り替えることができます。

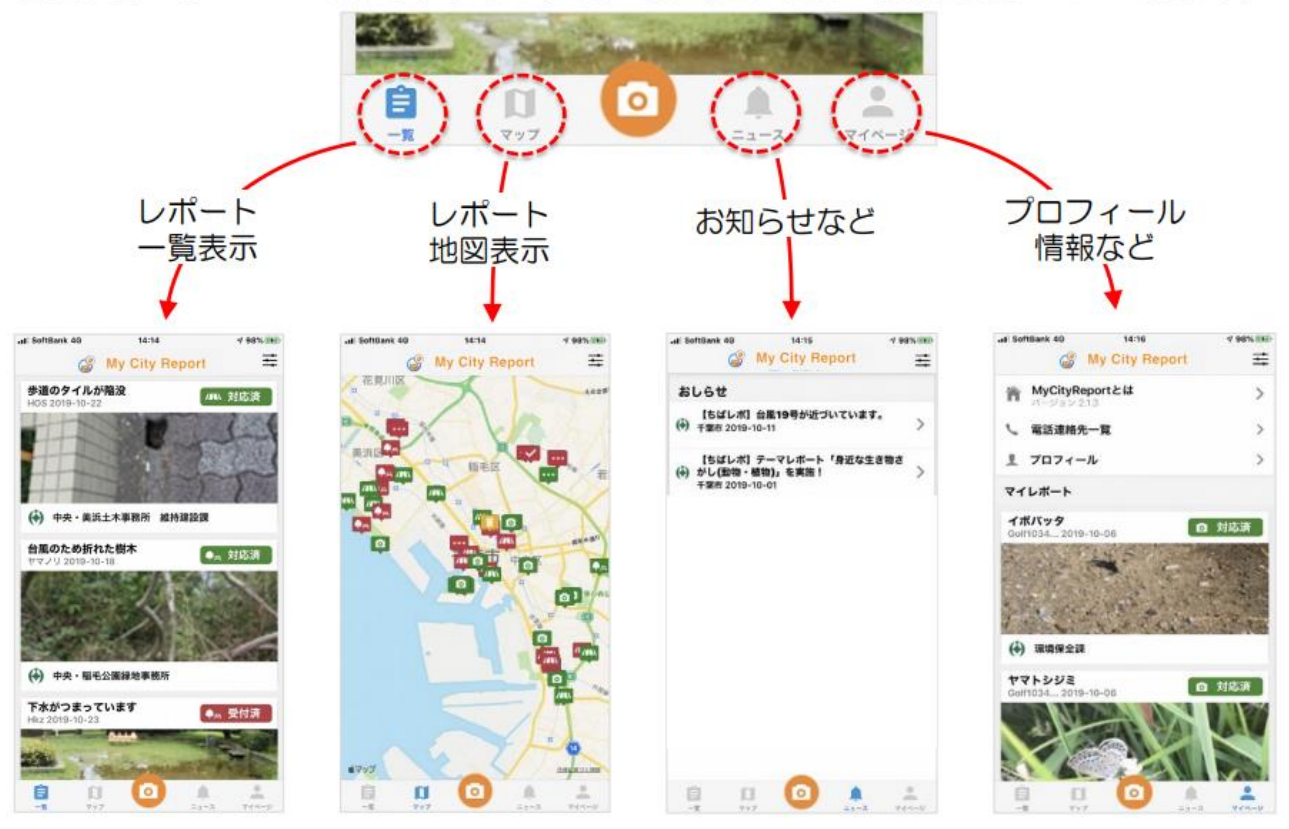

- 3.投稿(レポート)の仕方 投稿(レポート)するときは、画面下部メニューのカメラマークをタッチします。
- (1)レポート位置の設定
	- ① カメラマークをタッチした際に、皆様のスマホのGPSが位置を特定し、地図上に +マークが表示されます。
	- ② レポートの位置が+マークであっていれば、右下にある「次へ(レポートを選択)」 をタッチしてください。
	- ③ レポートの位置と違う場合は、地図を動かして、正しい位置に+マークを合わせて ください。
- (2)レポート分野を選択

 こまったレポート(道路)を選択し「次へ(投稿内容入力)」をタッチしてください。 (3)写真を登録

- 「写真追加」をタッチして、その場で撮影・保存済み写真の登録を選択します。 ※ 写真は、遠景と近景の2枚を登録してください。
- (4)タイトルや説明を入力

 レポートのタイトルや損傷等の状況を記入し、「投稿」をタッチして、投稿(レポー ト)が完了します。

※ 緊急に対応が必要な場合、平日の 8:30 から 17:15 までは土木課(0740-25- 8570)に、夜間·休日は本庁宿日直 (0740-25-8000) までご連絡ください。

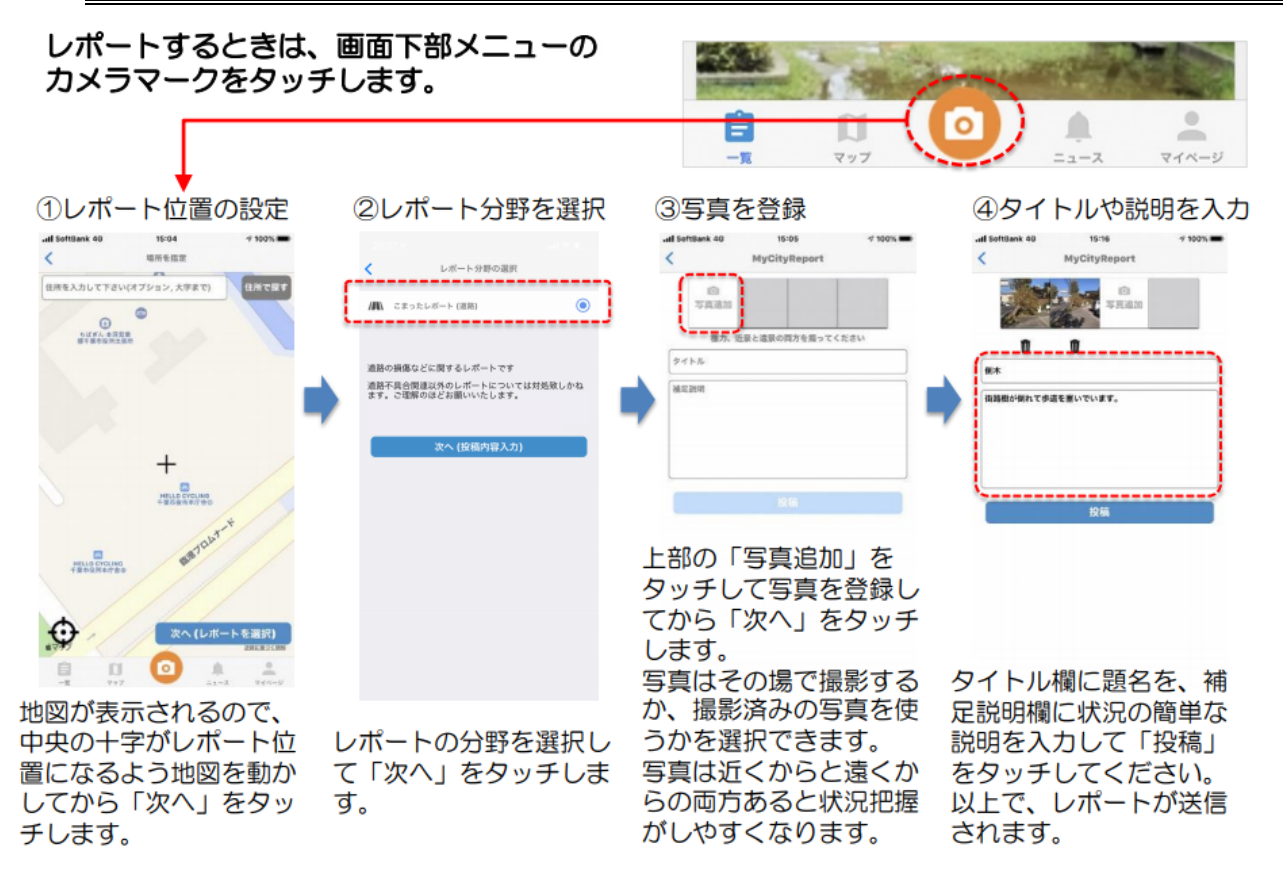